# How to Register as a WAsafe Volunteer

The following pages are intended as a general guidance document for enrolling as a WAsafe volunteer in the WAserv.org database system. WAsafe is a volunteer emergency worker program managed by a coalition of organizations.\* WAserv.org is a volunteer emergency worker website managed by the Washington State Department of Health. They have graciously allowed WAsafe to use their website.

In this guide to enrollment you will find:

- Yellow highlighted and red marked portions of the forms that are necessary entries to complete your application.
- Notes regarding unnecessary or non-functional cells for WAsafe.

\*WAsafe supporting coalition:

- Washington Association of Building Officials (WABO)
- Structural Engineers Association of Washington (SEAW)
- American Institute of Architects, Washington Council (AIA-WA)
- American Society of Civil Engineers, Seattle Section (ASCE)

WAsafe's purpose is to train, enroll, manage, and dispatch volunteer emergency workers to perform post-disaster building safety assessments.

# Steps to Enroll in WAsafe

### THE FOLLOWING PAGES WALK YOU THROUGH THE PROCEDURES FOR THE ON-LINE ENROLLMENT TAB BY TAB.

### HERE IS A SUMMARY OF THE STEPS

- *A. Start by going to*: [https://waserv.org](https://waserv.org/)
- *B. Fill out Registration page*:
	- 1. Select Organization affiliation and Responder Type.
	- 2. Fill out Username, Password, Email, Contact Information
- *C. Fill out Profile Information* (organized by sub-tabs)
	- 1. Fill out "Identity" sub-tab (For each sub-tab, click on "Edit Information" near the top of page to start process)
	- 2. Fill out "Deployment" sub-tab
	- 3. Fill out "Contact" sub-tab
	- 4. Fill out "Occupation" sub-tab. See following pages for tips on entering your license numbers.
	- 5. Fill out "Training" sub-tab. See following pages for how WAsafe and CalOES SAP training is selected and input.
	- 6. Fill out pertinent portions of "Skills & Certifications", "Medical History", and "Settings" as they apply to you.
	- 7. "Background Check" At this time WAsafe does not perform Background Checks.

# **Main Login Page**

Start by going to the main Login Page:

Click on the "Register for WAserv" button. This will take you to the Registration webpage.

(You will create a Username and Password later.)

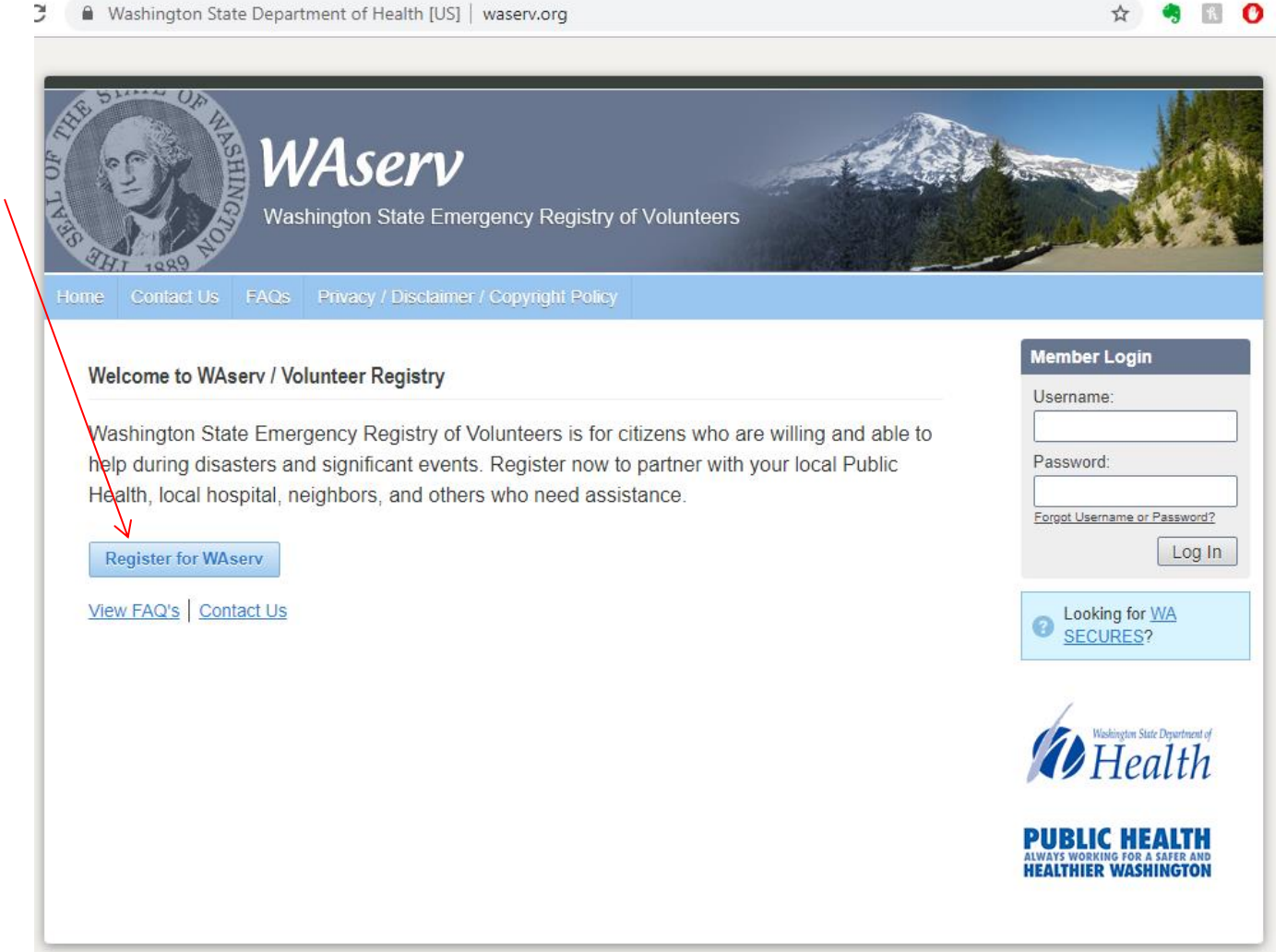

# **Registration Webpage**

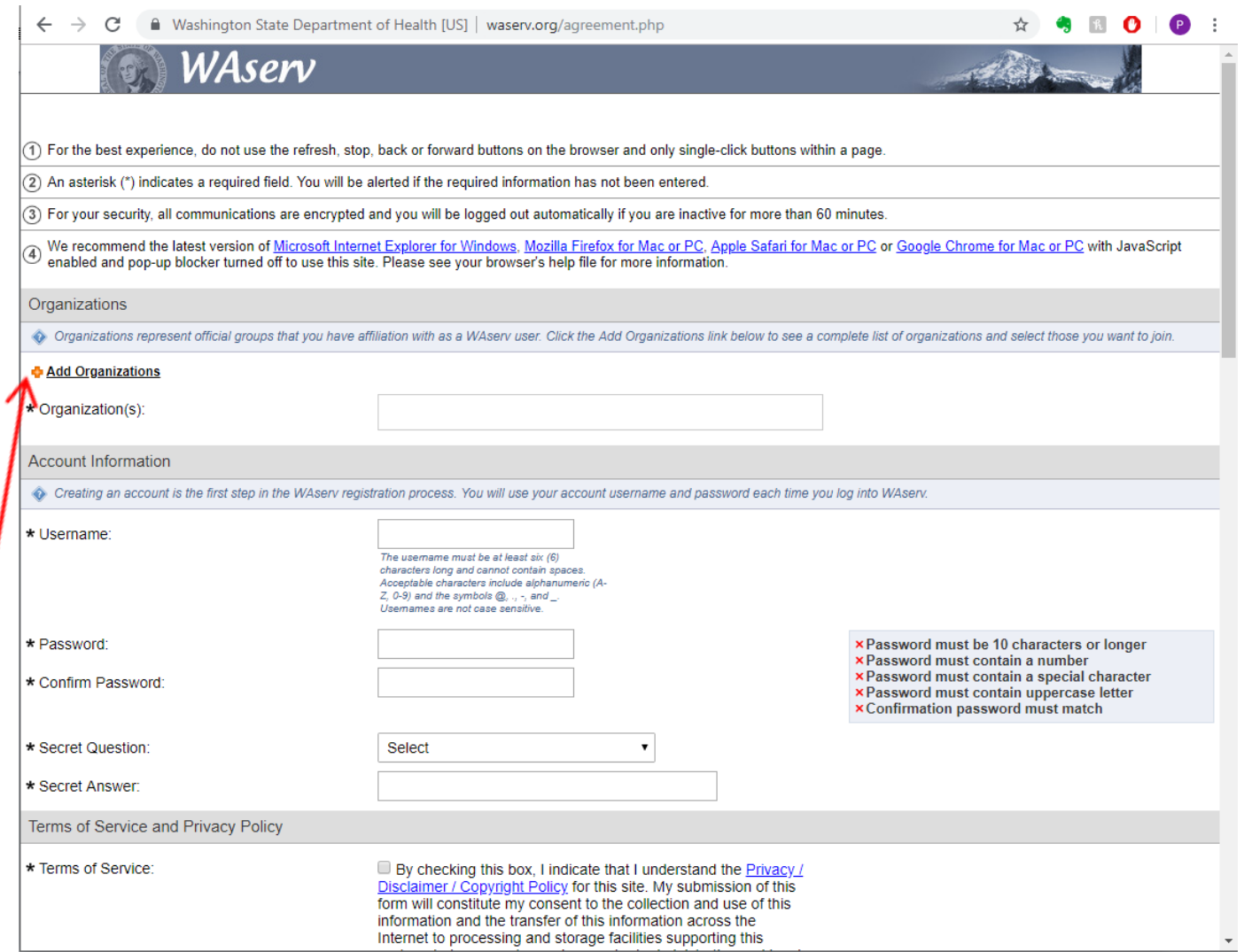

#### Click on the "Add Organizations" Link

# **Organization Selection Tree**

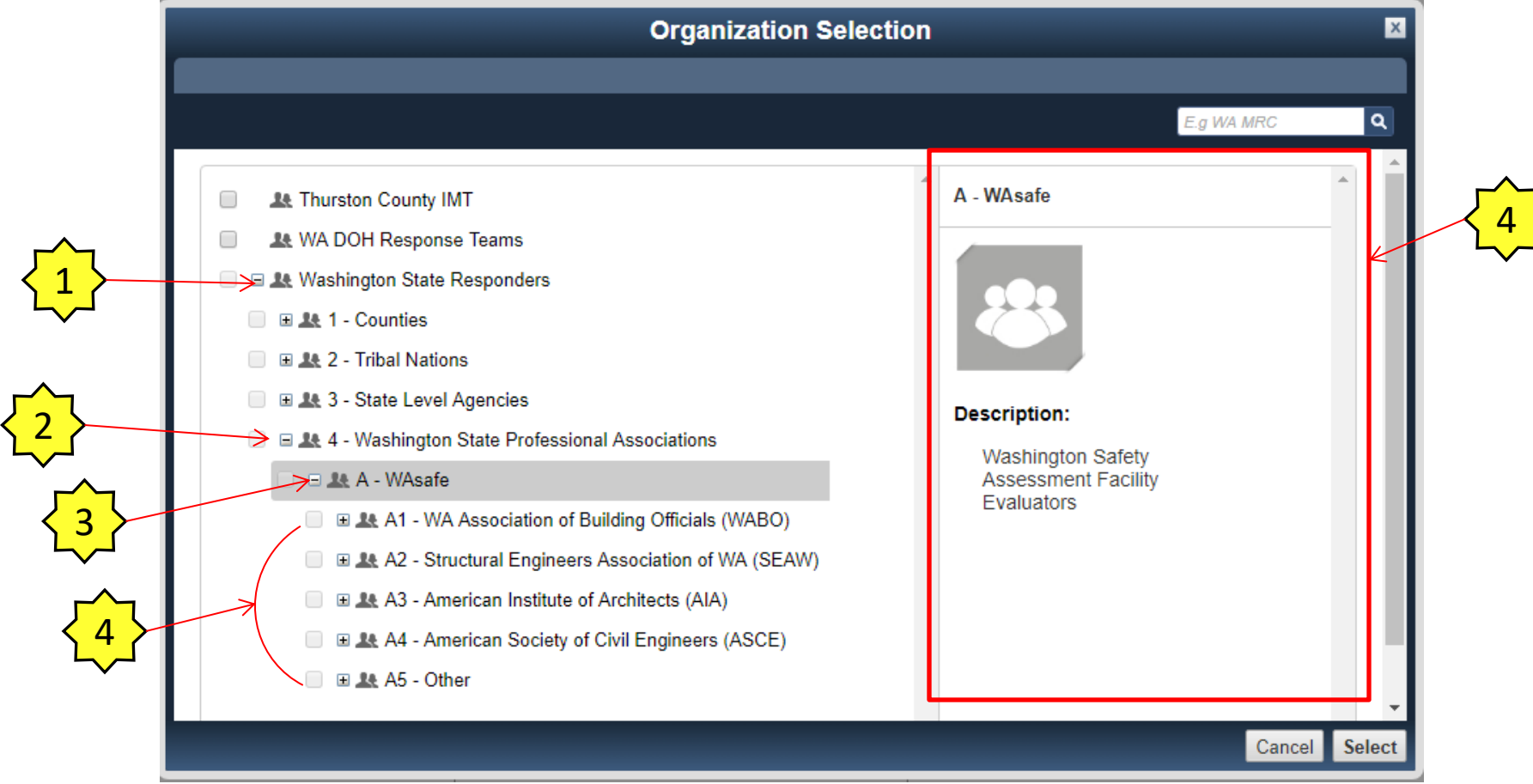

The Organization Selection page (above) will appear.

Expand the organization tree by clicking on the "+" symbols.

- 1. Expand "Washington State Respondeers"
- 2. Expand "Washington State Professional Associations"
- 3. Next expand "A WAsafe"

4. Next expand one or more of the organizations you belong to. If you do not belong to WABO, SEAW, AIA or ASCE, select "A5 – Other"

# **Expanding the Organization Selection Tree – Example SEAW**

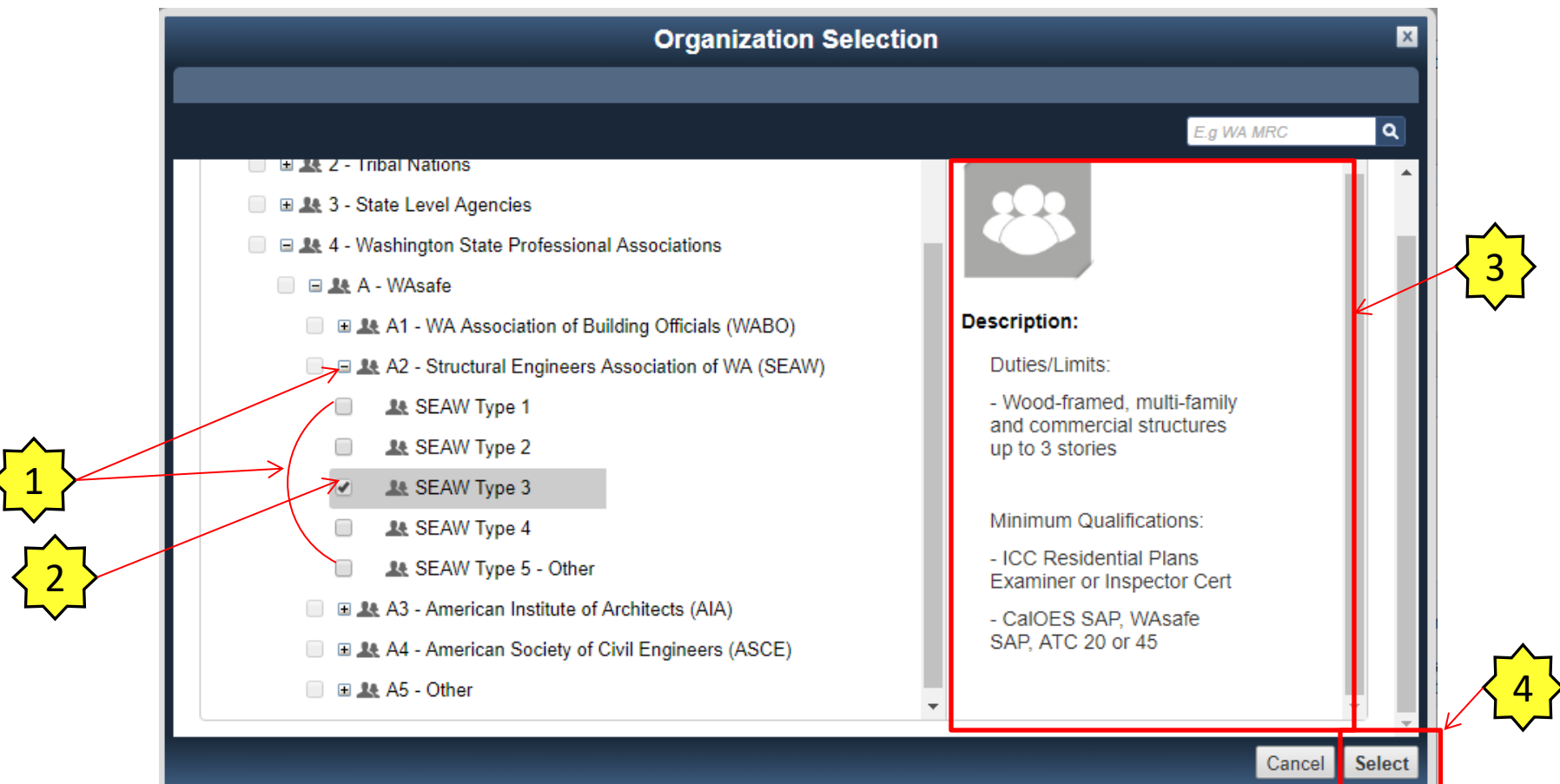

1. Expand your organization (In this example "A2 – Structural Engineers Association of WA (SEAW) ).

- 2. Select the Responder "Type" based on your qualifications. In this example , "SEAW Type 3"
- 3. The Duties / Limits and Minimum Qualifications for each Responder Type appear on the box to the right of the screen. See the next page of this guide for a description for each of the "Types" of responders.
- 4. Click on the "Select" button.

### **Complete Descriptions of All Five Responder Types**

#### **WASAFE EVALUATOR TYPES**

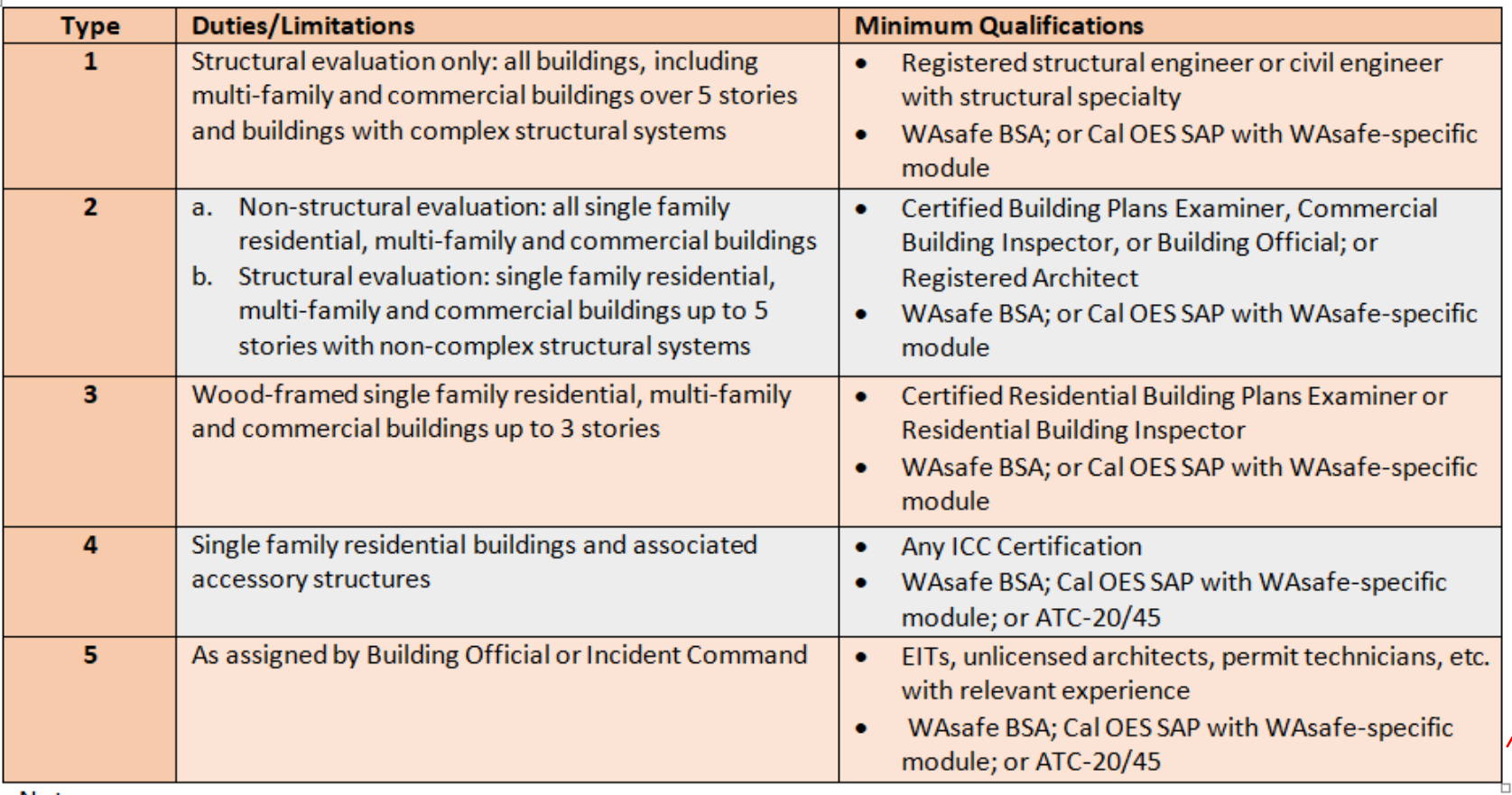

Notes:

- Type 1 evaluators can also perform structural assessments for all Types, and non-structural assessments for Types 3 and 4. ۰
- Type 2 evaluators can also perform structural and non-structural assessments for Types 3 and 4. ۰

If you are not qualified for Types 1 to 4. Register as "Type 5-Other"

# **Registration Web Page (again )**

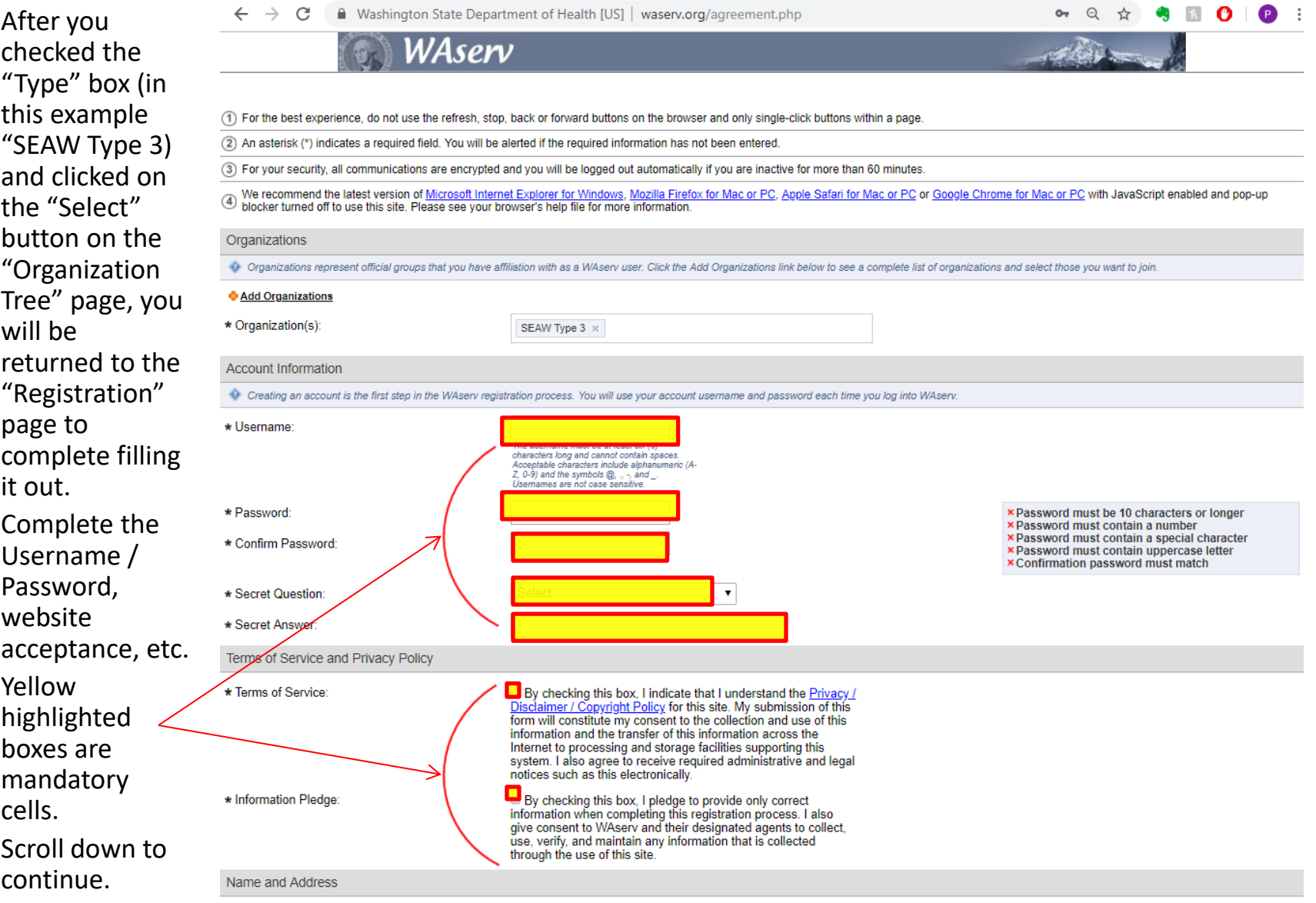

# **Registration Web Page (continued)**

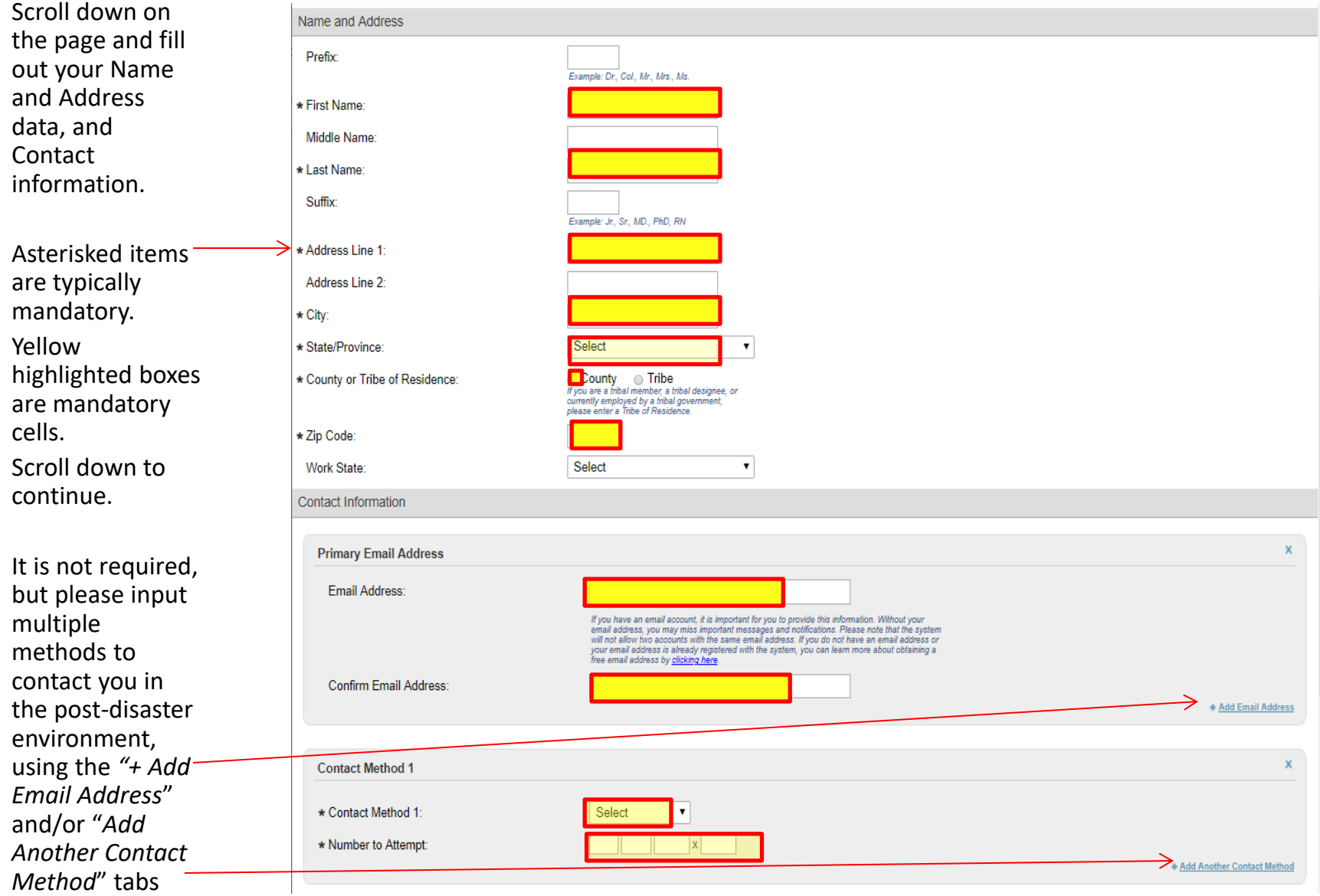

## **Registration Webpage (continued)**

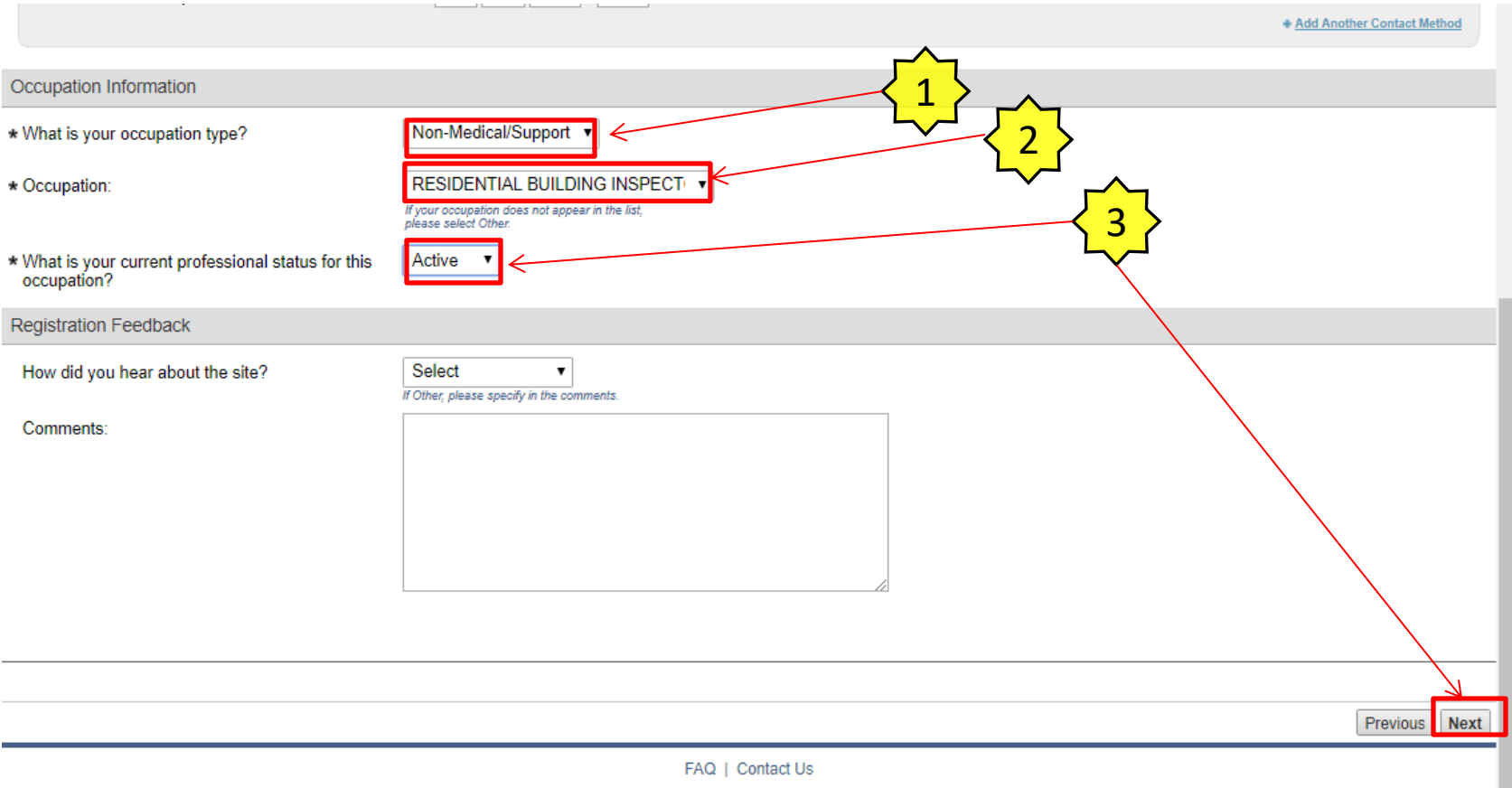

After scrolling down select from the Occupation Information pull down lists.

- 1. Select "Non-Medical/Support" for your occupation type.
- 2. Select your appropriate "Occupation" from the pull down list. (Hint: WAsafe put numerous relevant occupations on the list. These are in ALL CAPS. For example "STRUCTURAL ENGINEER" is in the list as well as several building department related occupations.)
- 3. Select your current professional status and then click on the "Next" button.

### **Next a Pop up screen will appear... "Congratulations..."**

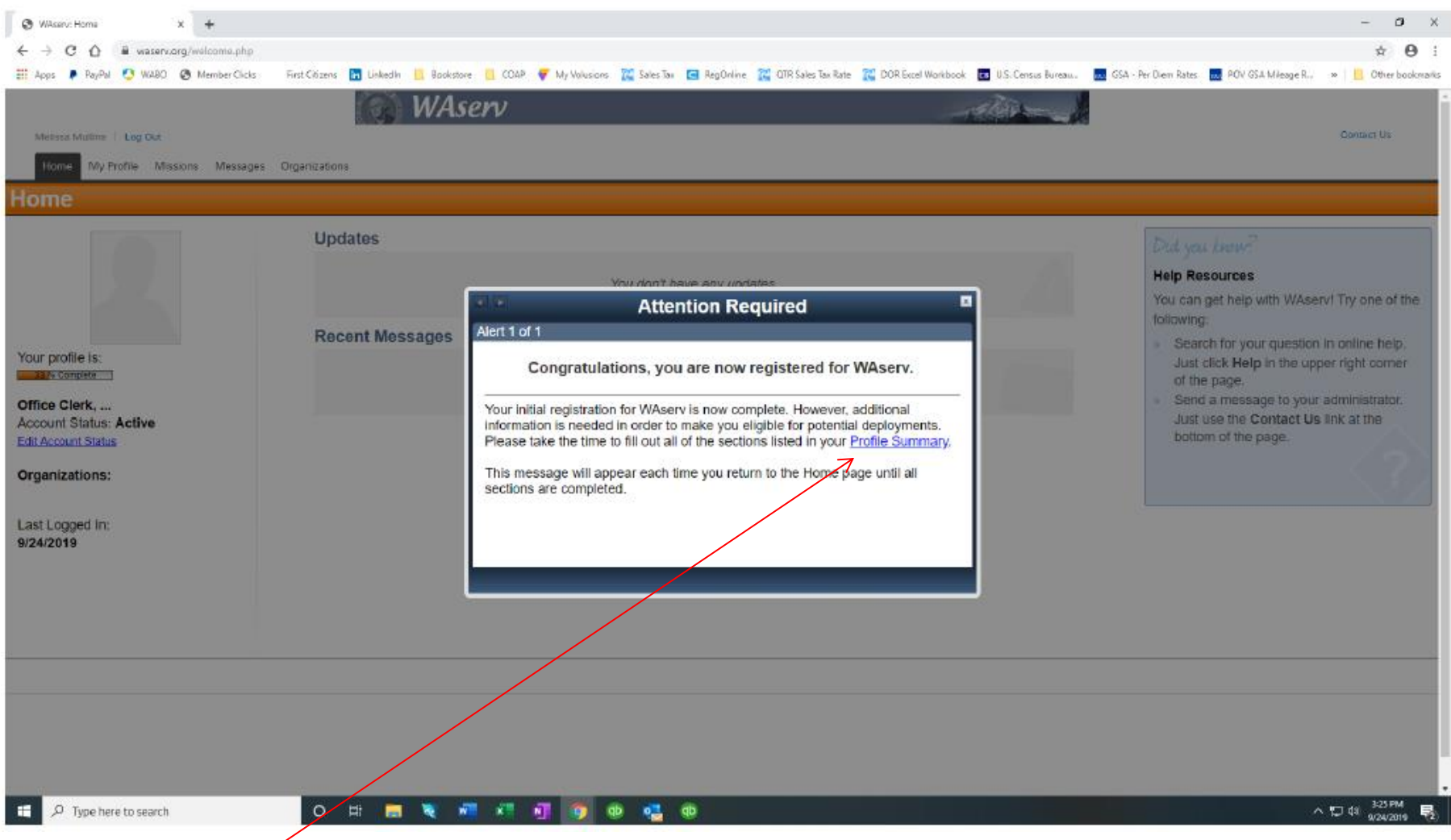

Click on "Profile Summary" in the Pop up screen to continue.

#### **Entering your Profile information**

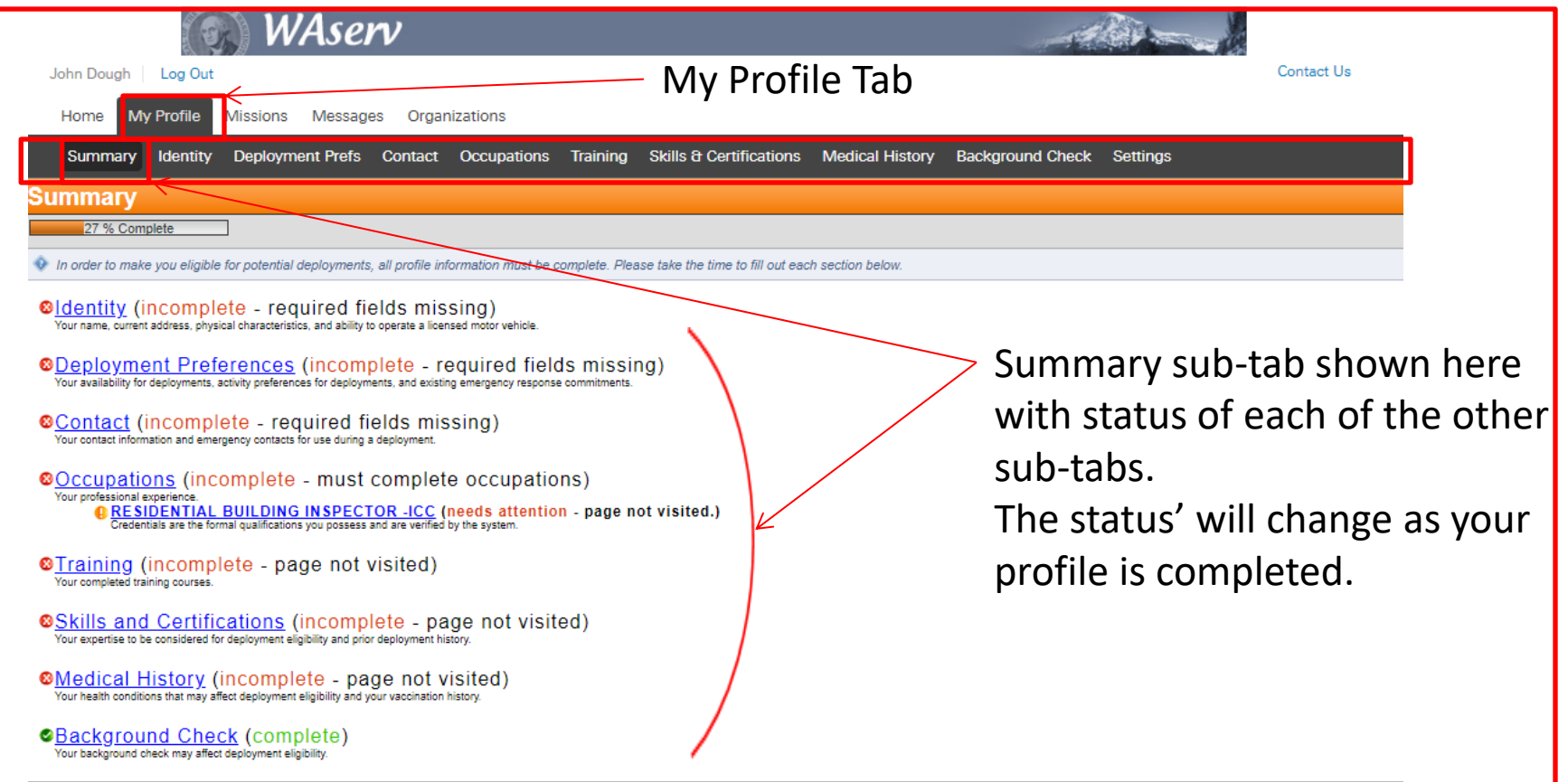

Above is a screenshot of the "My Profile" "Summary" sub-tab page.

In the following pages a fictitious "John Dough" will be used to illustrate the steps to entering your profile. Most steps are self explanatory, but there are a few quirks.

Click on the sub-tabs "Indentity", "Deployment Prefs", "Contact", "Occupation", etc., to complete your profile.

#### **Click on the "Identity" sub-tab –**

#### **Then click on the "Edit Information" button and the following screen will appear.**

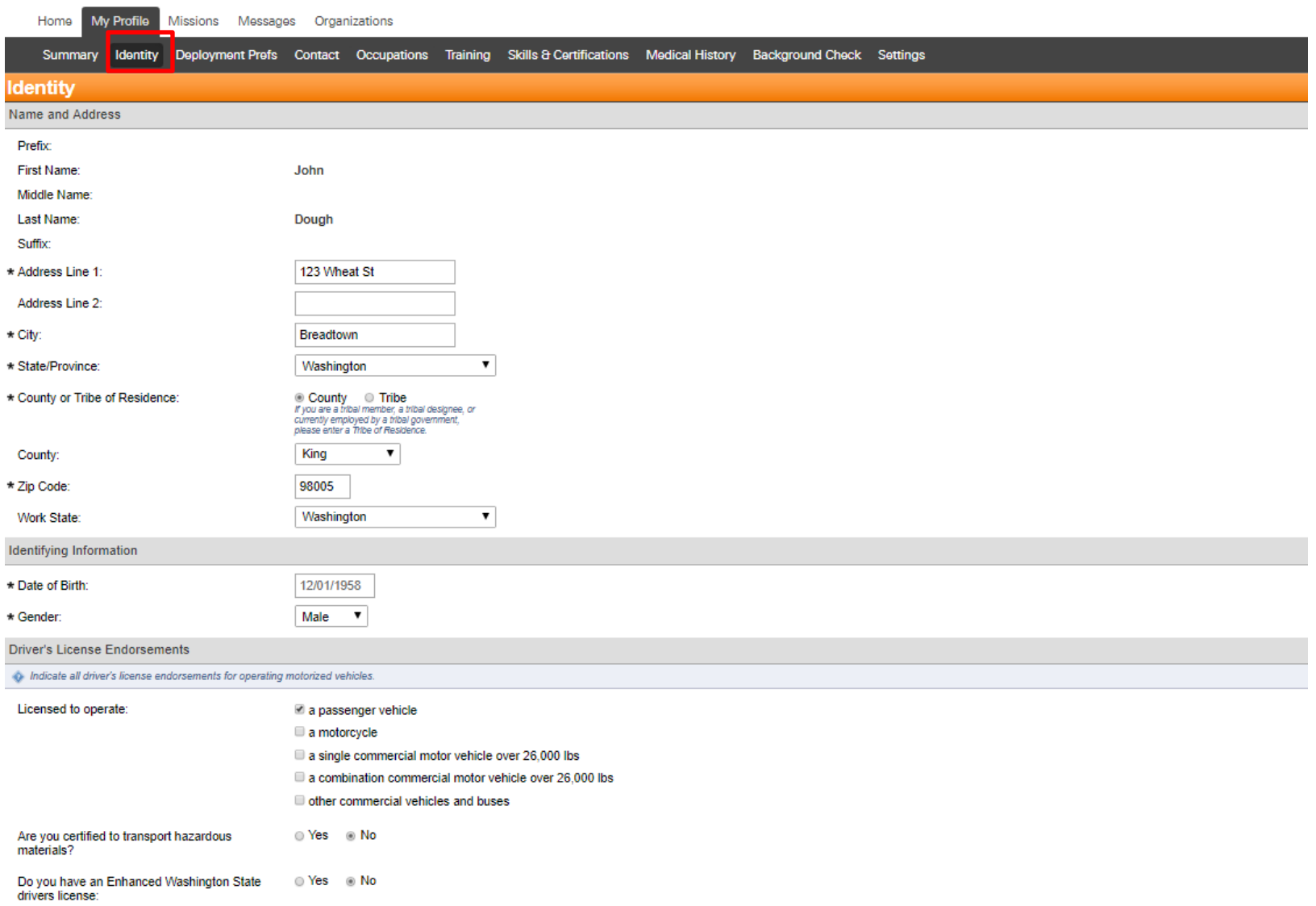

"Identity" sub-tab is self explanatory. Click on "Save Changes" when done. -

Cance | Save Changes

#### **Click on the "Deployment Prefs" sub-tab**

#### **Then click on the "Edit Information" button and the following screen will appear.**

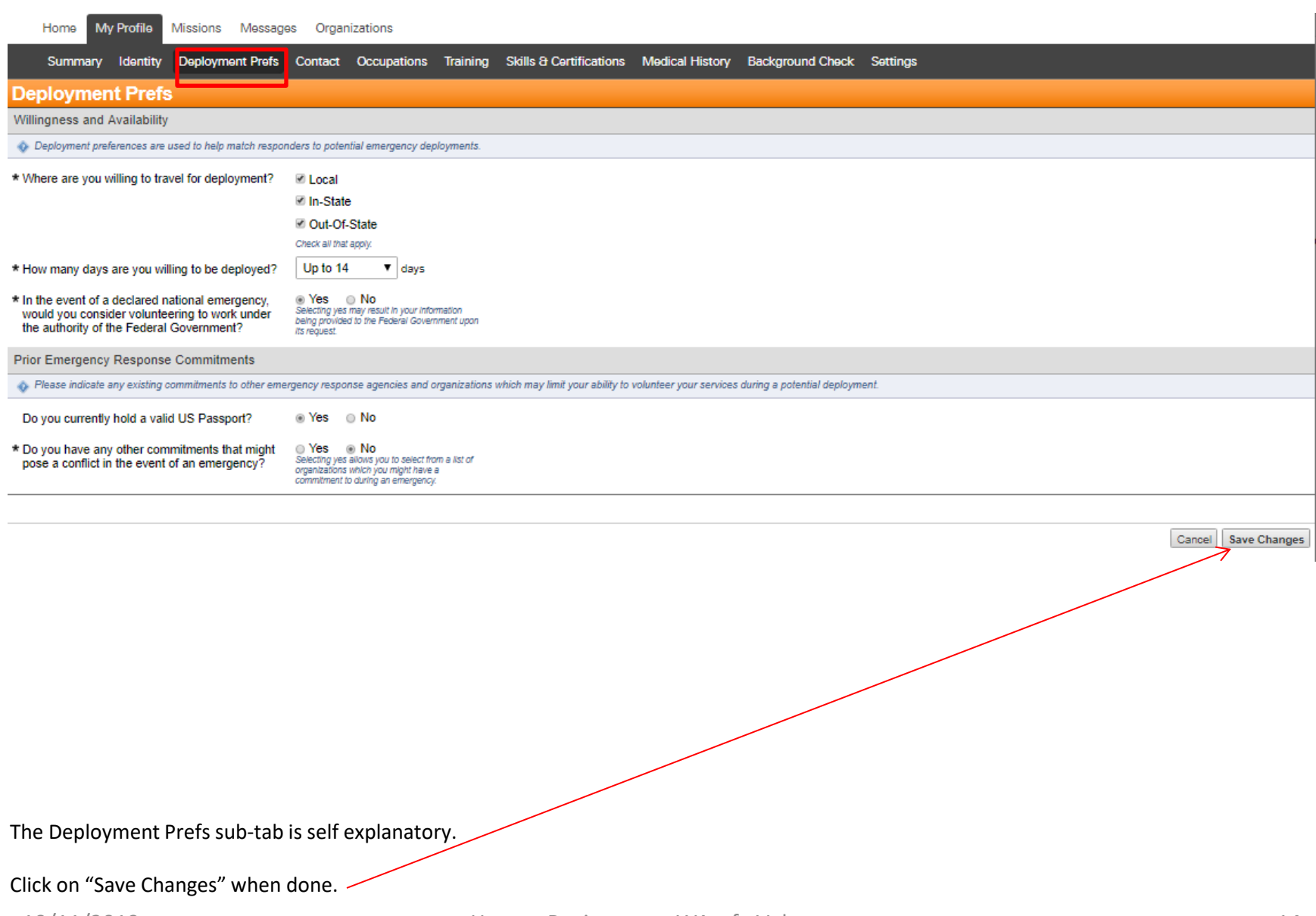

10/11/2019 **How to Register as a WAsafe Volunteer** 14

#### **Click on the "Contact" sub-tab**

#### **Then click on the "Edit Information" button and the following screen will appear.**

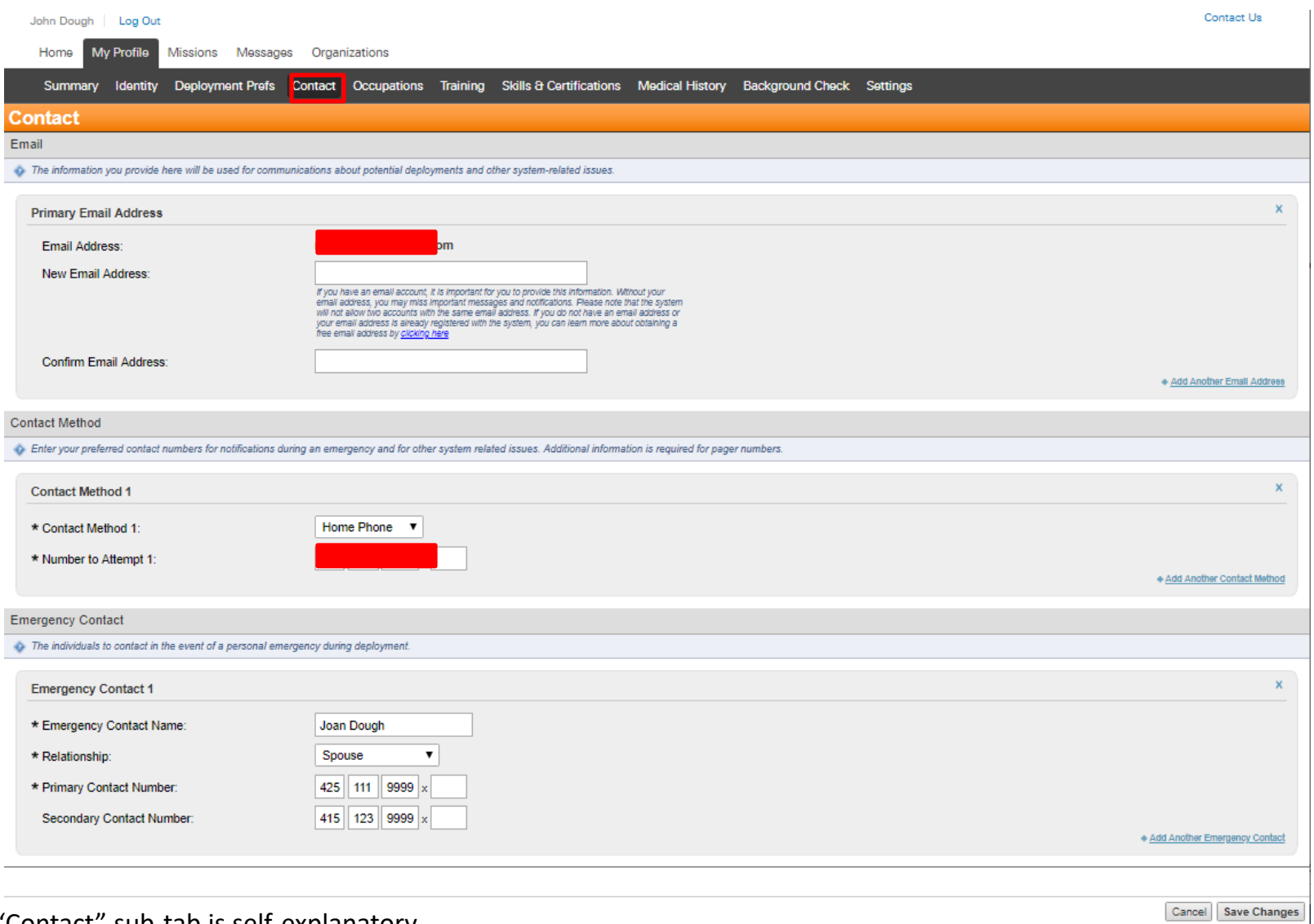

"Contact" sub-tab is self-explanatory.

It is important to complete the "Emergency Contact" information. This would be used if you were injured in the field.

#### **"Occupations" sub-tab (example 1 WABO Certified)** Occupation Example 1:

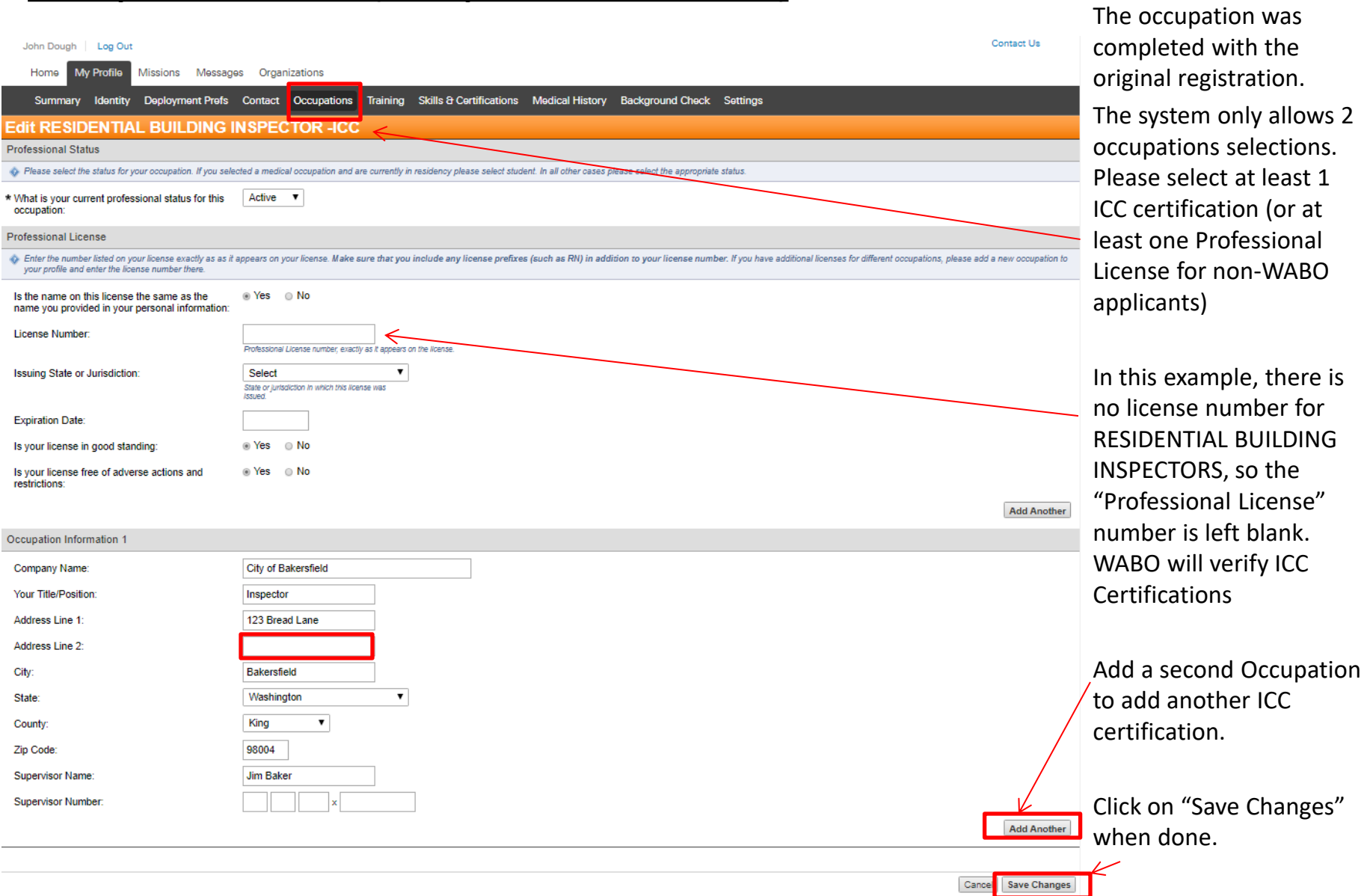

#### **"Occupations" sub-tab (example 2 Professional License)** Occupation Example 2:

The occupation Contact Us John Dough | Log Out "STRUCTURAL My Profile Missions Messages Organizations Home ENGINEER" would have Summary Identity Deployment Prefs Contact Cccupations Training Skills & Certifications Medical History Background Check Settings been selected from the Edit STRUCTURAL ENGINEER drop down menu with **Professional Status** the original registration Please select the status for your occupation. If you selected a medical occupation and are currently in residency please select student. In all other cases please select the appropriate status. (See page 10). Active What is your current professional status for this  $\textbf{v}$ occupation: Select from: Active, Inactive, Student or Retired**Professional License** "Professional License" The Form the number listed on your license exactly as as it appears on your license. Make sure that you include any license prefixes (such as RN) in addition to your license number. If you have additional licenses for diff vour profile and enter the license number there number must have at ® Yes © No Is the name on this license the same as the least 8 digits and or name you provided in your personal information: 00012345 letters. Add zeros to License Number: Professional License vactly as it appears on the licens front of number if Washington Lesuing State or Jurisdiction: needed. State or jurisdiction in which this license was **Issued Expiration Date:** 12/01/2020 ⊙ Yes ⊙ No Is your license in good standing: Architects input your ⊙ Yes © No Is your license free of adverse actions and 4-digit alphanumeric restrictions: number **Add Another** Occupation Information 1 Company Name: **Bread Bridges** \* Items are mandatory Your Title/Position **Project Manager** Address Line 1: 123 Croisant Lane Address Line 2: City: Bellevue Washington  $\pmb{\mathrm{v}}$ State: King  $\pmb{\mathrm{v}}$ County: Zip Code: 98004 Click on "Save Changes" Supervisor Name: Jim Baguette when done. 425 444 5555 x Supervisor Number: **Add Another** Cancel Save Changes

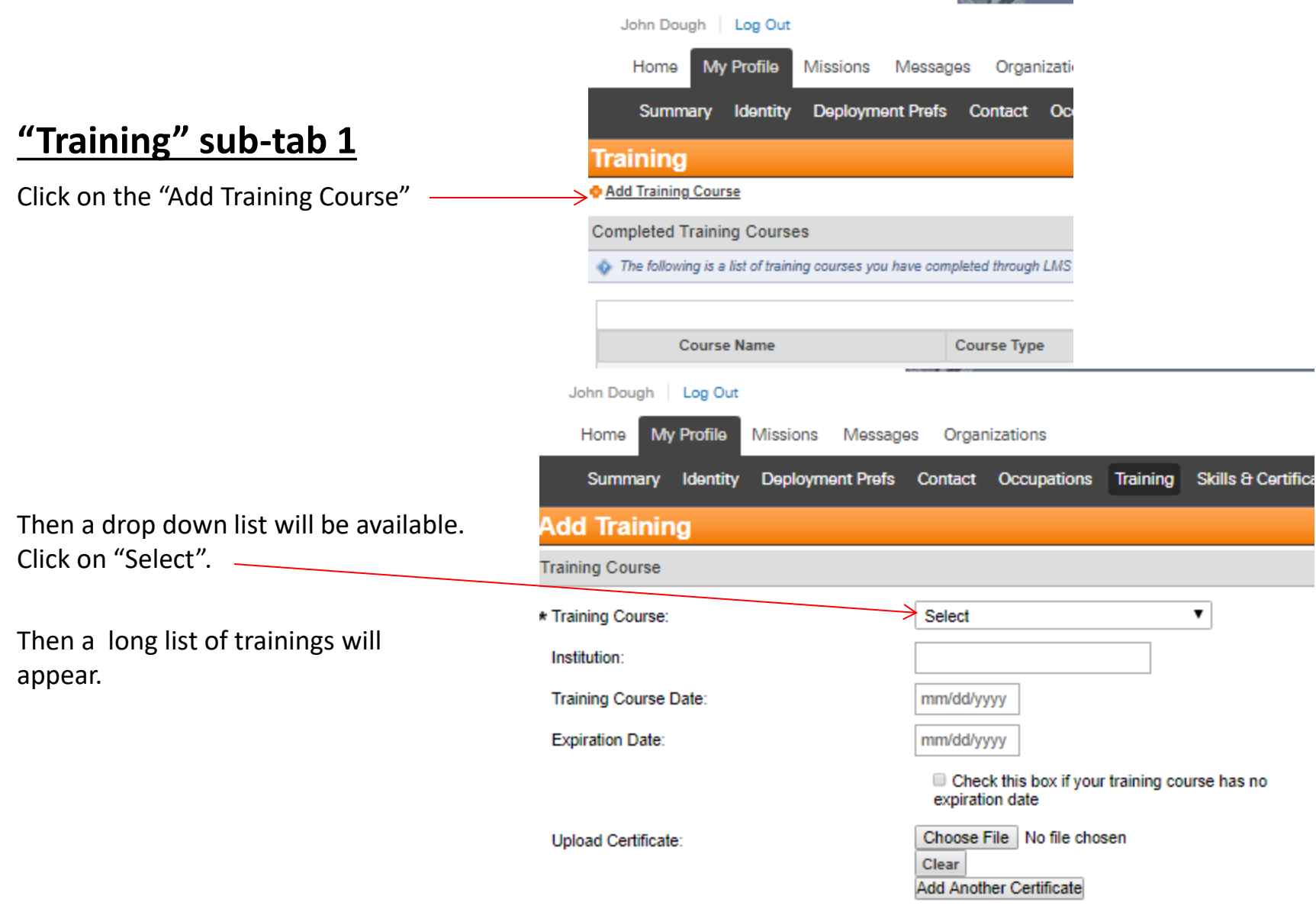

### **"Training" sub-tab 2**

Select a training from the pull down list and complete the

Training Course Date:

Expiration Date: (if applicable, otherwise click on the "Check this box if your training course has no expiration date."

Upload Certificate: (if applicable)

Repeat for all the applicable trainings that apply to you.

You will notice that there are no selections for:

CalOES SAP

or WAsafe SAP (now called WAsafe BSA)

or ATC 20

or ATC 45 Training

These will only appear when your application as a volunteer is "Accepted".

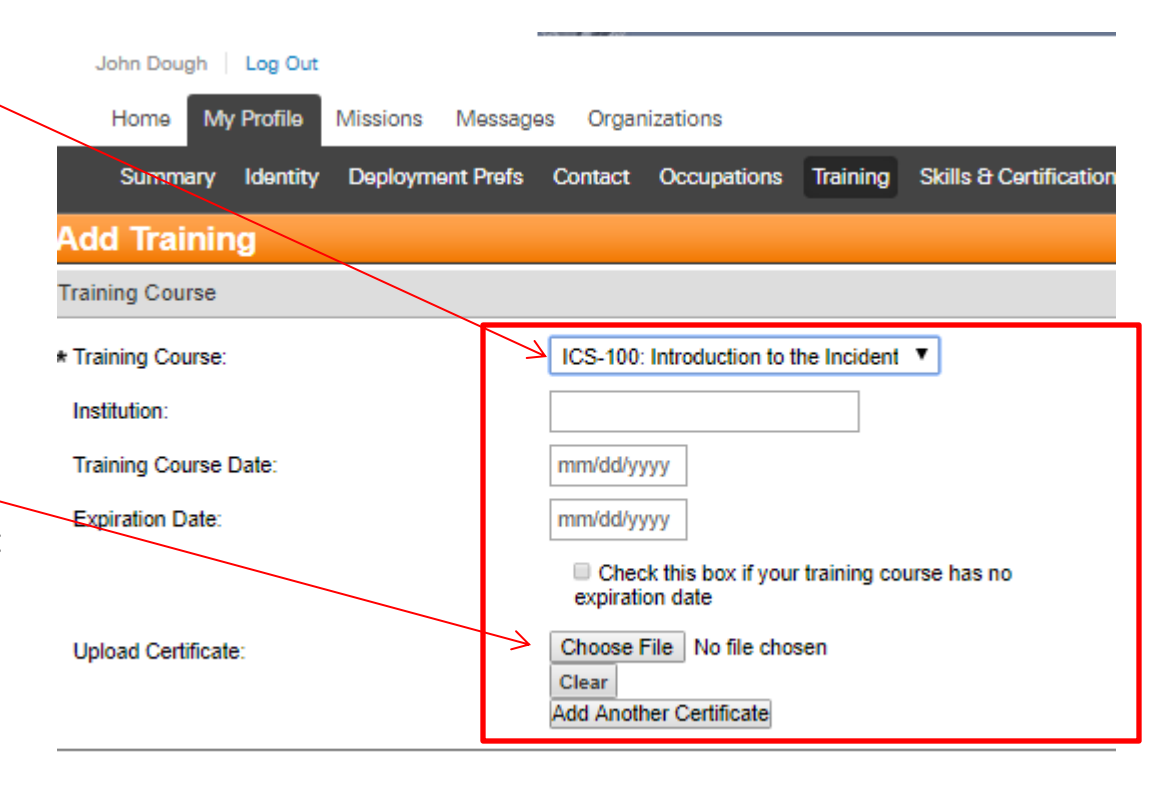

#### **"Training" sub-tab 3**

Once your application to be a WAsafe Volunteer has been reviewed and "Accepted" by a WAsafe administrator, the Add Training pull down list will include:

ATC 45

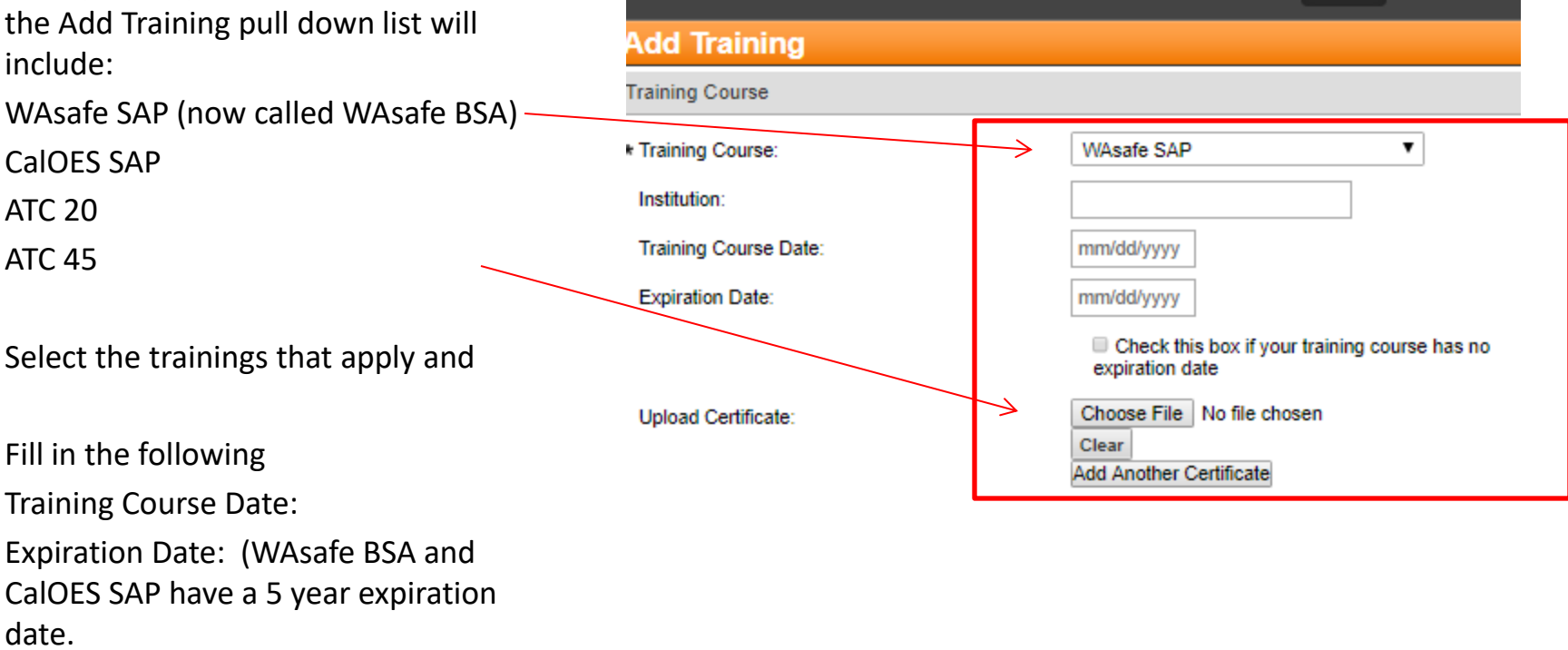

John Dough | Log Out

Summary Identity

Home

My Profile

Missions

Messages

Deployment Prefs Contact Occupations

WAserv

Training

**Skills & Certi** 

Organizations

# **Finishing up "My Profile" "Skills & Certificates" and "Medical History**

Please continue to fill out any other "Skills & Certificates" you have that are on the pull down lists on that page. Most are medical related.

Then complete any "Medical History" to answer – *Do you need Americans with Disability Act (ADA) accommodations?*

#### YOUR APPLICATION TO BE A WASAFE VOLUNTEER IS NOW COMPLETE!

Please remember to log in periodically to update your contact information.

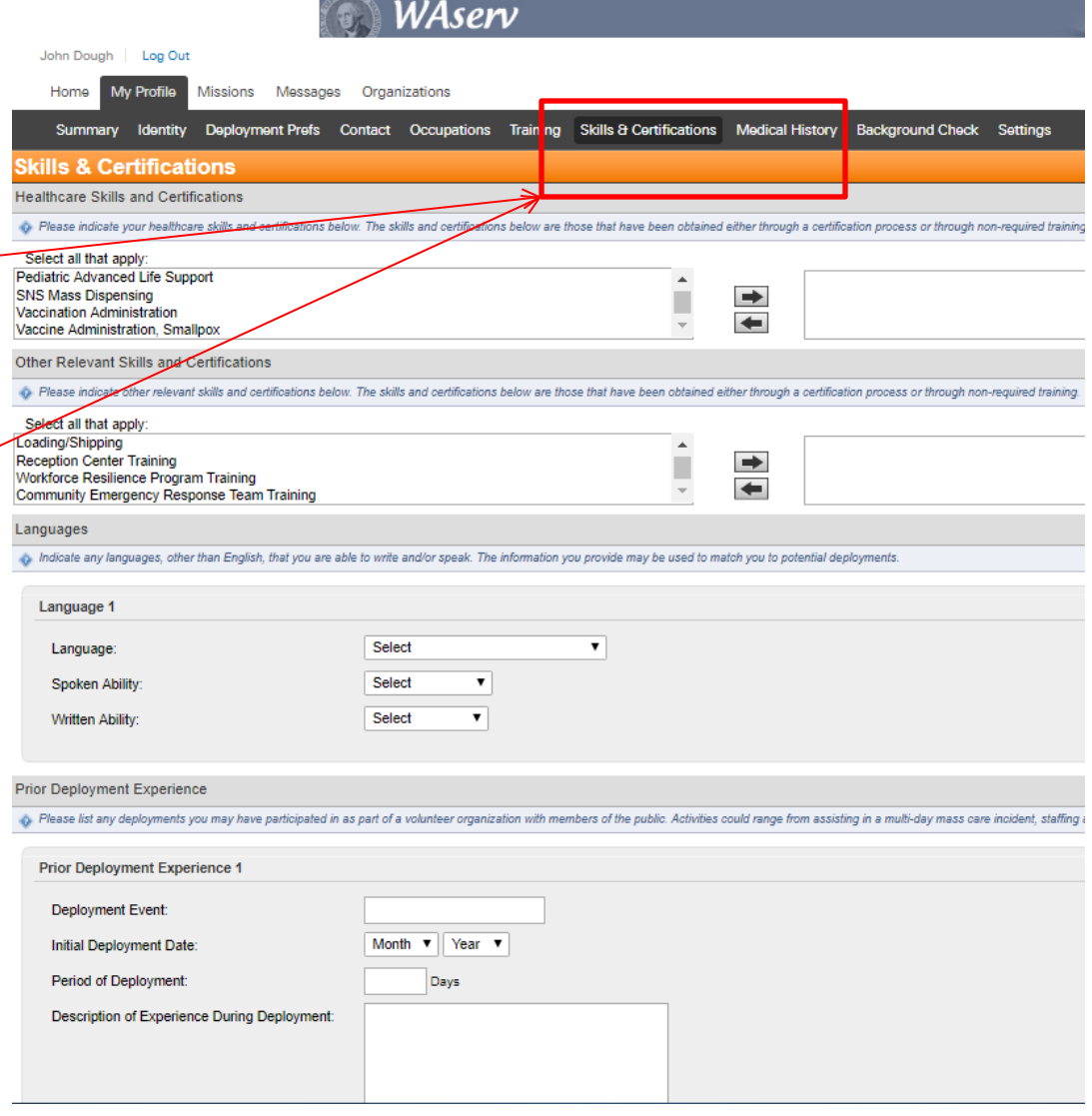